# 学信网招生远程面试系统 考生操作手册

招生远程面试系统(以下简称"系统")为高校考生远程在线面 试提供服务。请考生按照以下流程操作:

1.下载安装软件;

2.注册登录;

3.账号实人验证;

4.阅读系统须知;

5.选择报考学校及考试;

6.确认准考信息、承诺书;

7.交费、提交面试材料;

8.选择面试考场;

9.考场实人验证;

10.进入考场。

注意:本说明文档内容如有变动,请以系统内页面提示为准。 一些学校可能不需要交费、提交面试材料环节。

## **1.** 下载安装软件

支持 Windows、Mac 电脑以及安卓和苹果手机,对于需要双 机位的考场,考生第二机位需使用手机。相关系统软件要求如下:

1)Windows 和 Mac 台式机及笔记本:需下载安装最新版 Chrome 浏览器(下载: [Mac](https://www.google.cn/chrome/) 版、[Windows](https://www.google.cn/chrome/) 版),其中台式机 需提前准备外置摄像头。

2)安卓手机:需下载安装最新版学信网 APP[\(下载](https://www.chsi.com.cn/wap/download.jsp))。建 议安装支付宝(实人验证用)。

1

3)苹果手机:需下载安装最新版学信网 APP([下载\)](https://www.chsi.com.cn/wap/download.jsp), 安装 后请允许学信网 App 使用摄像头、扬声器、存储空间、网络等 权限,以保证正常进行实人验证。建议安装支付宝(实人验证用)。

考生首次登录系统,或每次进入考场之前均需要进行实人验 证。系统提供支付宝 App 和学信网 App 两种验证方式。

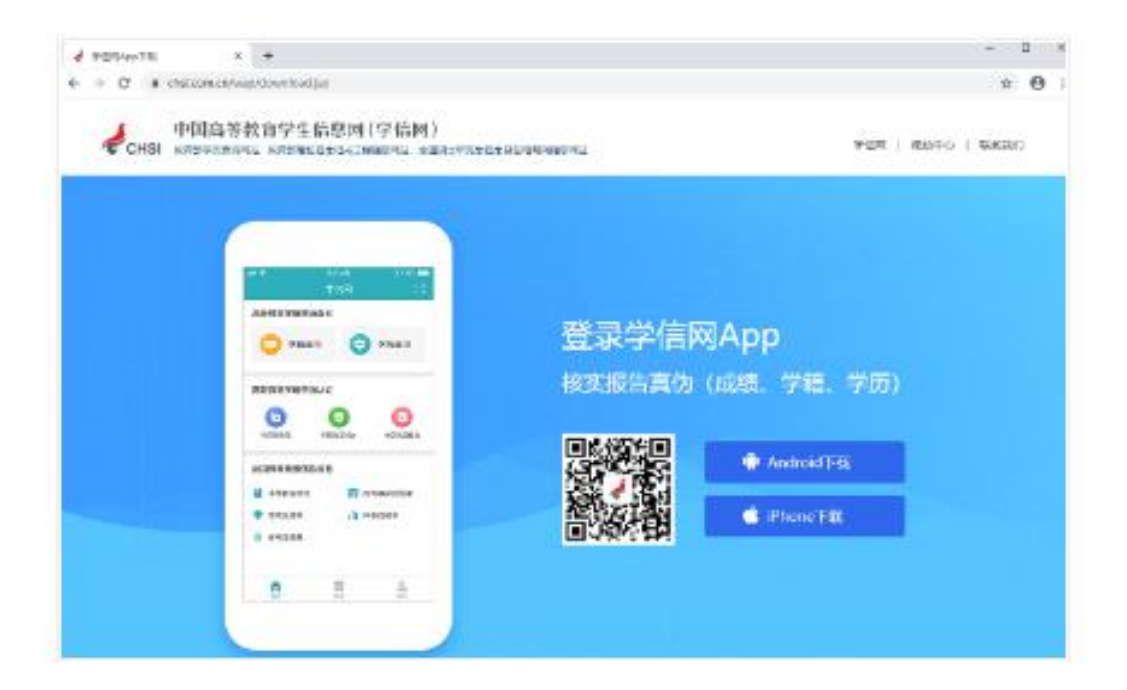

## **2.** 注册登录

系统登录页面地址为: <https://bm.chsi.com.cn/ycms/stu/>, 使 用[学信网账号](https://account.chsi.com.cn/account/help/index.jsp?keywords=%E5%AD%A6%E4%BF%A1%E7%BD%91%E8%B4%A6%E5%8F%B7%E5%8F%AF%E4%BB%A5%E5%81%9A%E4%BB%80%E4%B9%88)登录。

**2.1** 注册

参加研究生复试的考生,用之前网报时的账号登录即可,不 用重新注册。

进入系统登录页面,点击【注册】按钮,进入学信网账号注 册页面。账号注册需提供考生的手机号及短信验证码、姓名、证 件号码等信息,设置密码后,即可完成注册。请牢记账号及密码。 **2.2** 登录

进入系统登录页面,使用手机号或身份证号、密码,即可登 录。登录后,请认真仔细阅读学信网用户协议和隐私政策,勾选 "同意"方可进入系统。

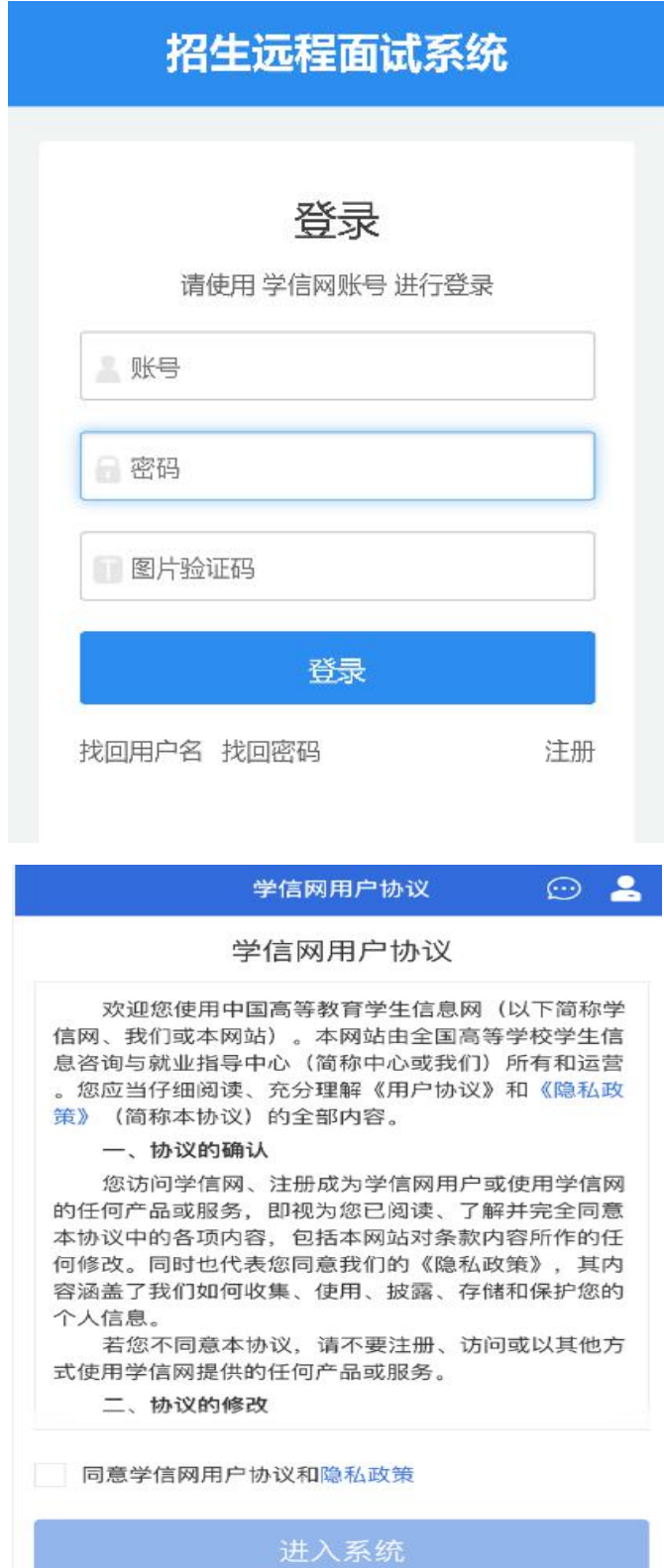

## **3.** 实人验证

首次登录系统时,考生须进行实人验证,可从"支付宝 App" 和"学信网 App"中任选一种方式进行验证。下面以学信网 App 为 例进行介绍。

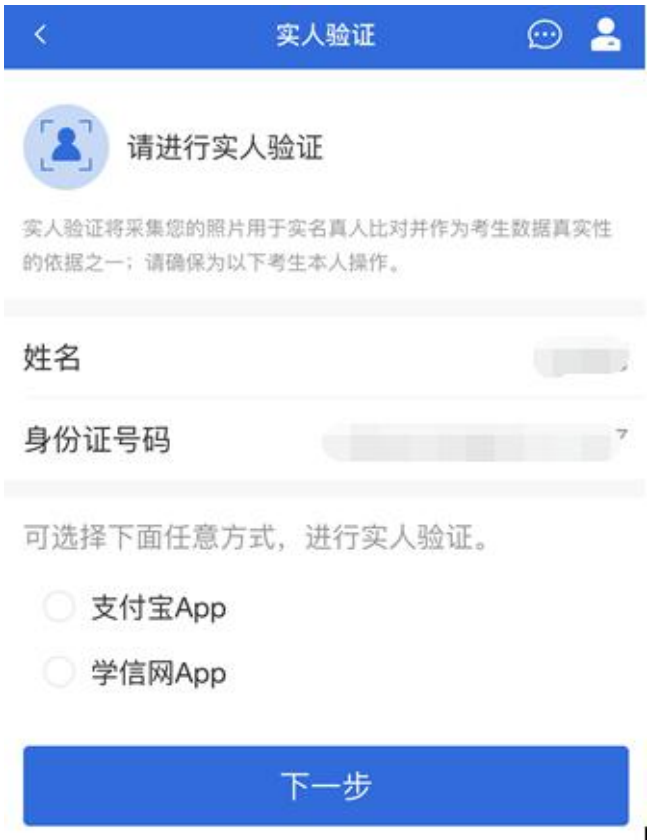

### **3.1** 电脑端实人验证

若考生从电脑端登录系统,则选择"学信网 App"方式后,电脑 页面会显示实人验证二维码。

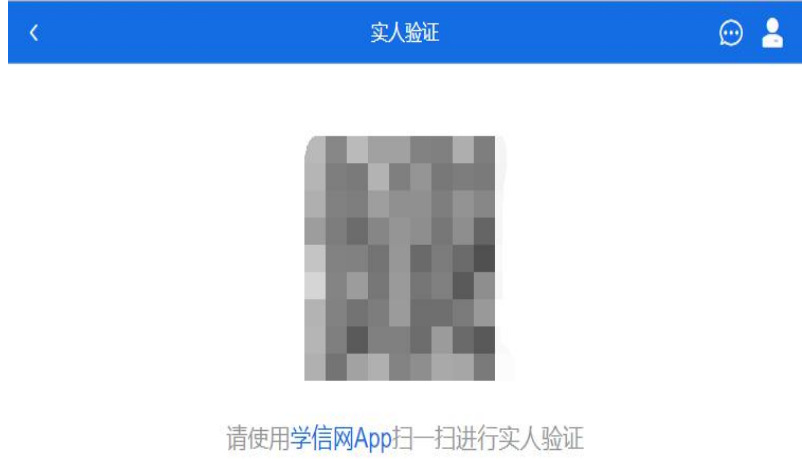

考生使用移动设备上的学信网 App 右上角的扫一扫功能, 扫 描电脑页面上的二维码,此时电脑页面显示"验证中"状态,考生 在移动设备的学信网 App 中按照提示进行实人验证操作。

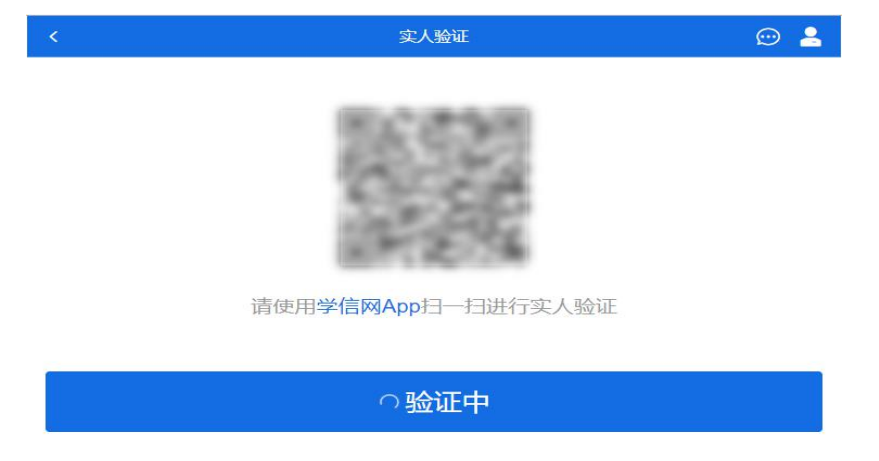

实人验证通过时,电脑页面显示"实人验证成功",方可进行后 续操作。

注意:验证不通过时,可返回重试。若实人验证不通过次数 超过 5 次,则需要进入人工身份认证流程。

#### **3.2** 移动端实人验证

若考生从移动设备登录系统,则选择"学信网 App"方式后,在 移动设备页面点击【开始】,按照提示进行实人验证操作,完成 后点击"返回首页"回到原操作的浏览器进行后续操作。

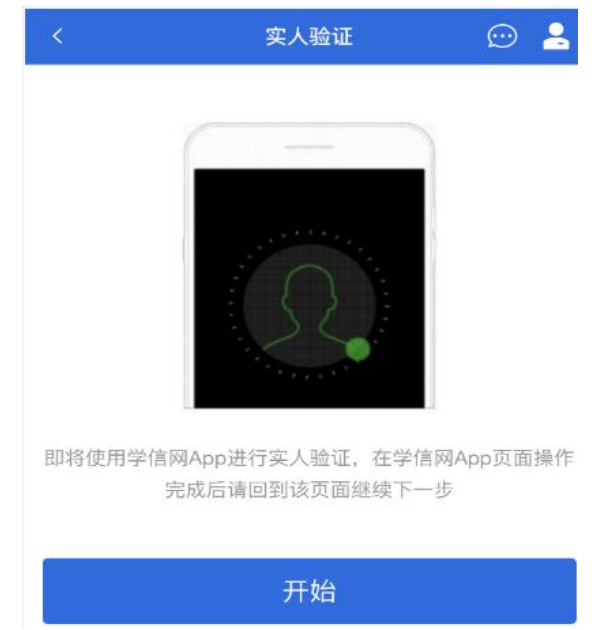

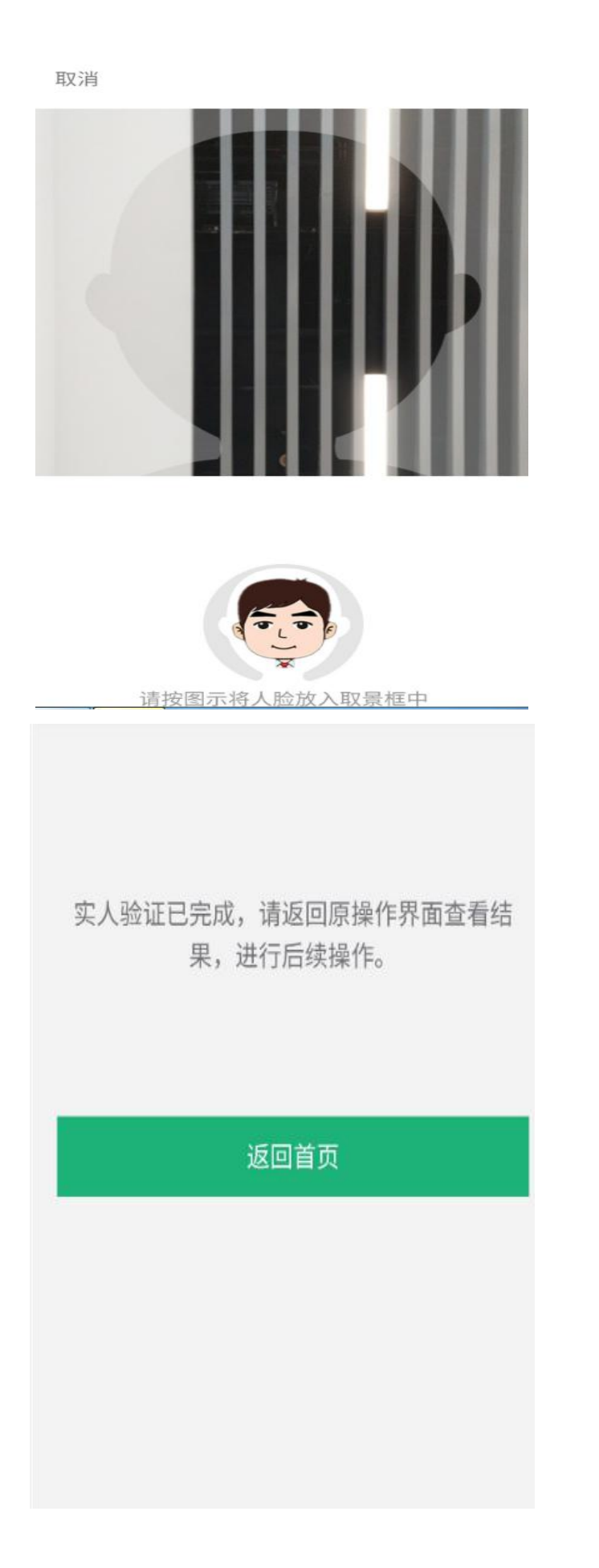

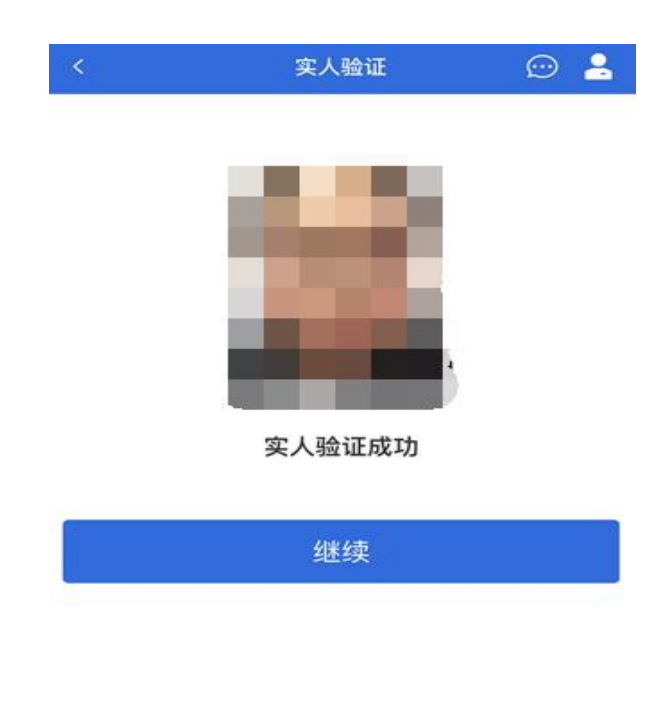

Copyright © 2003-2020 学信网 All Rights Reserved 客服邮箱: kefu#chsi.com.cn (将#替换为@)

## **4.** 查阅系统须知及考试信息

实人验证通过后,请认真仔细阅读系统须知!阅读完成后点 击【下一步】可选择考生所报考的学校及考试信息。

```
\odot 2
             系统须知
1. 考生面试资格由各招生单位确定。
2. 面试时间由各招生单位自行公布, 请关注各招生单位有
关公告。
3. 请在规定时间内完成面试。
4. 请保持网络稳定, 避免造成面试无法顺利完成。
5. 面试开始前, 请务必进行设备调试, 确保音视频设备工
作正常。
6. 为保证面试正常进行, 推荐使用笔记本电脑 (也可以是
台式机+外接高清摄像头)进行面试,并安装最新版Chrom
e浏览器 (下载: Mac版、Windows版)。IOS 用户请使
用 Safari 最新版浏览器; 安卓用户请使用 Chrome 最新版
浏览器 (下载)。建议在面试过程中, 确保设备已接通外
接电源。
7. 请牢记学信网的用户名和密码(为避免个人信息泄露,
请设置复杂密码)。
```
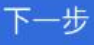

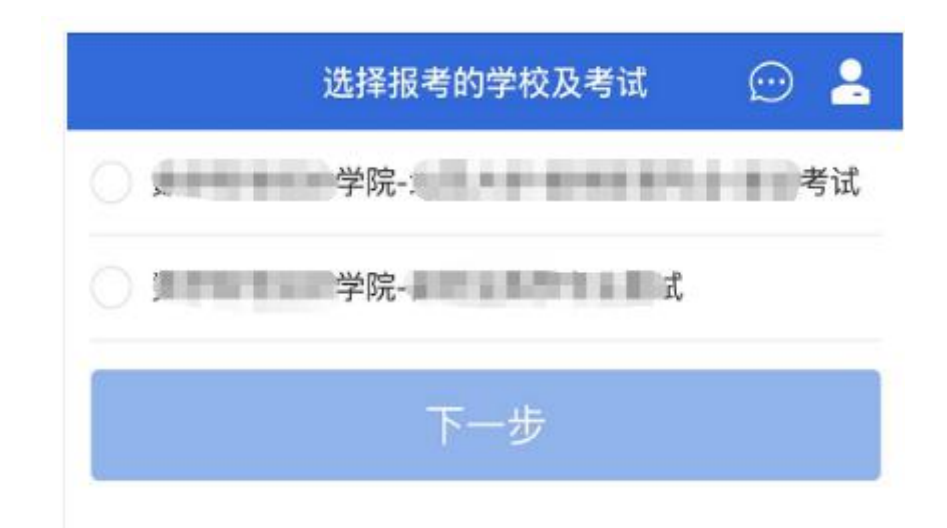

## **5.** 考试流程

## **5.1** 确认准考信息、承诺书

选择本次要参加的考试后,进入准考信息确认界面。考生应 仔细核对个人信息,确认无误后再点击【确认】按钮进入承诺书 阅读界面。请考生认真仔细阅读,勾选"我已阅读相关协议"并点 击【同意】按钮。

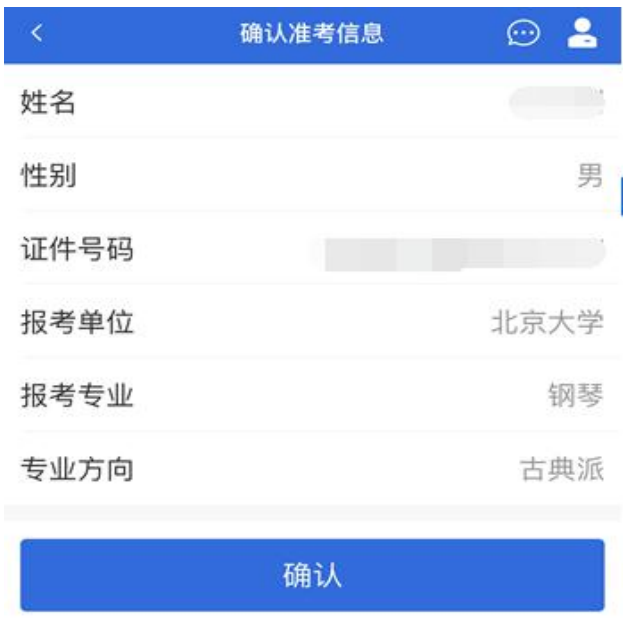

Copyright © 2003-2020 学信网 All Rights Reserved 客服邮箱: kefu#chsi.com.cn (将#替换为@)

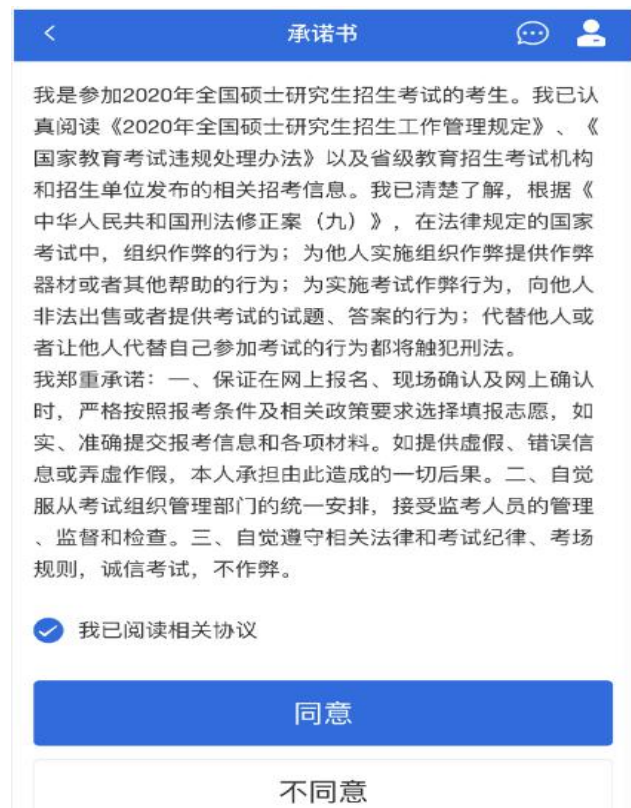

#### **5.2** 交费及面试材料

同意承诺书后,进入面试信息界面。考生可在此页面进入交 费、提交面试材料及进入考场。

#### **5.2.1** 交费

若学校要求考生在线支付考试费用,则考生须在规定时间内 交费成功后才能进入面试。

注意:面试是否需要交费由学校设置,若学校设置不需要交 费,此处不显示【交费】按钮。

#### **5.2.2** 提交面试材料

若学校要求考生提供面试附加材料,则考生需在规定时间内 按学校要求上传。同一个面试考场要求的所有必填材料都添加 后,方可点击【提交】按钮提交至学校审阅。材料一旦提交,不 可修改。

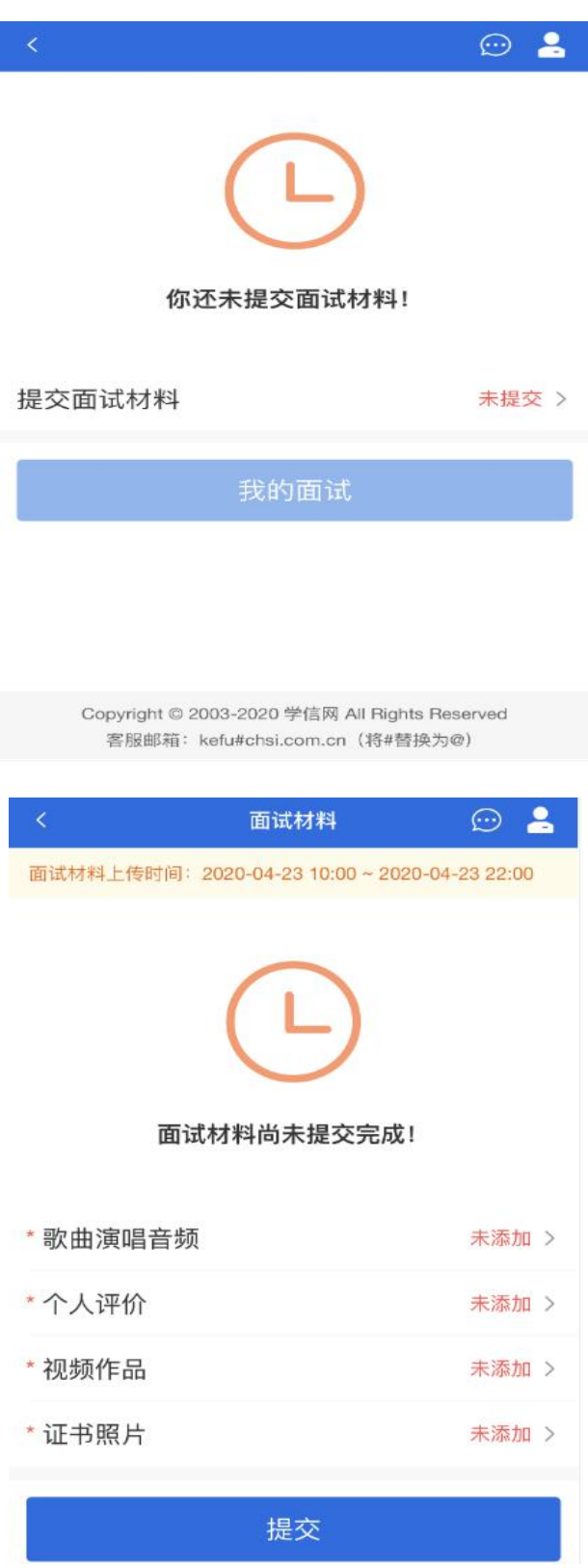

文字类型的材料需按学校要求输入文字内容到文本框中保 存。视频、音频、图片、其他类型的材料,需按学校规定的格式、 数量、大小等要求上传并保存。

注意:

如上传材料不符合学校要求,材料有可能被打回,需重新修 改并提交,请考生提交材料后,随时关注后续进展。

面试材料要求由学校设置,分必填和非必填项。必填项的材 料要求考生必须上传并提交,才可进入面试;非必填的材料,可 传可不传,不影响后续进入面试考场。

歌曲演唱音频

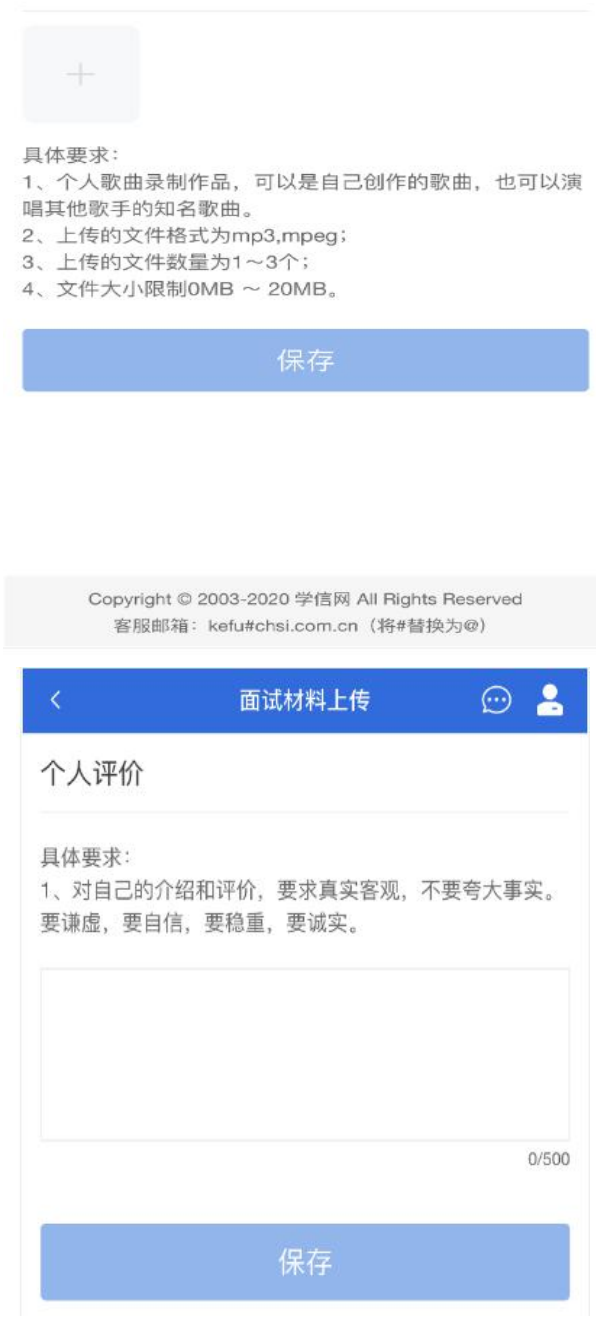

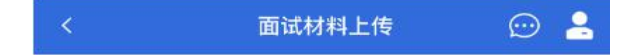

#### 视频作品

sd1580186523\_2.MP4

具体要求:

- 1、个人视频作品,如个人抖音上的小视频。
- 2、上传的文件格式为mp4,rm,mov,rmvb,mkv;
- 3、上传的文件数量为1~2个;
- 4、文件大小限制0MB ~ 100MB。

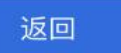

Copyright © 2003-2020 学信网 All Rights Reserved 客服邮箱: kefu#chsi.com.cn (将#替换为@)

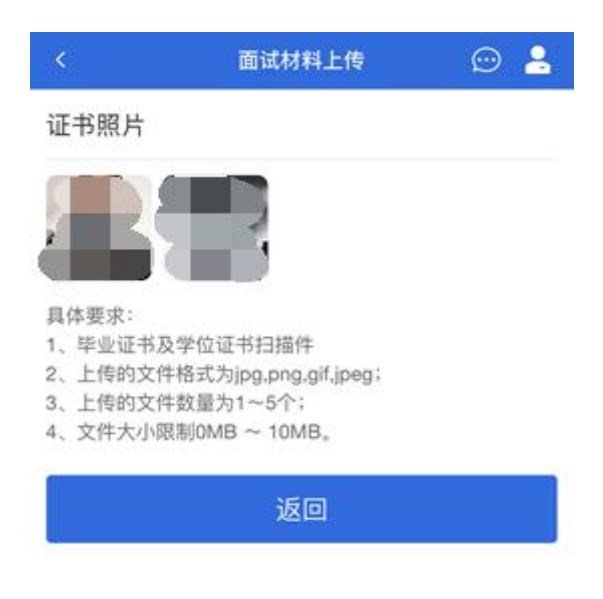

Copyright © 2003-2020 学信网 All Rights Reserved 客服邮箱: kefu#chsi.com.cn (将#替换为@)

#### **5.2.3** 面试列表

点击"进入考场",进入面试列表界面。考生可以查看面试时间 要求及考场信息等。考生在面试前须再次实人验证。点击面试名 称进入实人验证界面。具体见"3 实人验证"操作介绍。

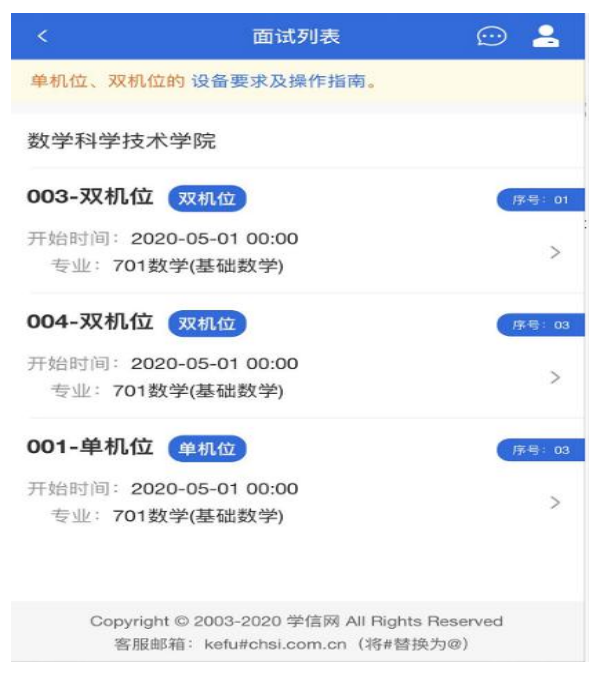

#### **5.3** 远程面试

实人验证通过后,考生进入考场候考页面。考生可以查看考 试开始时间、考试顺序、考官发送的群消息和私信等。

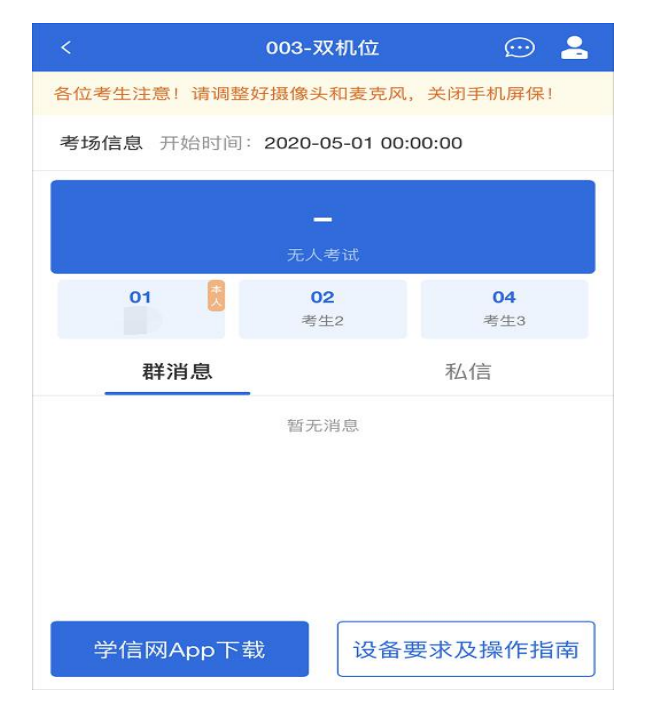

#### **5.3.1** 调试设备

如考生使用台式机+摄像头进行远程面试,登录系统后,在候 考区界面,建议进行摄像头调试。点击【调试摄像头】按钮进入 调试界面。调试界面的图像无异常后,点击【调整完毕】结束调 试返回考场候考区等待考官发送面试邀请。

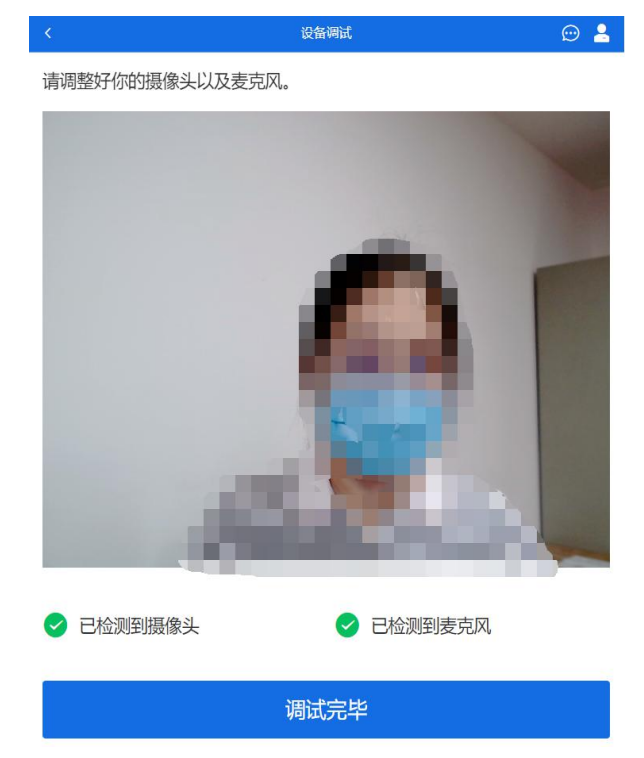

注意:调试设备功能,网页端提供,移动端不提供。

#### **5.3.2** 候考区

考生完成设备调试后,进入考场候考。在考场候考区,考生 可以看到本人姓名及面试序号,其他考生仅显示考生序号。如考 场当前无人在考试,则显示"无人考试";如有考生正在考试,则 显示该序号的考生正在考试,同时该考生在考生列表中高亮显 示。

注意: 候考中的考生,请随时关注考场动态,下一位即将面 试的考生可能会收到考官发送的私信通知,提醒考生准备面试。 **5.3.3** 远程面试

考生远程面试模式分为:单机位和双机位。单机位指考生使 用一台设备进行考试;双机位指考生同时使用两台设备进行考 试。考试采用一机位还是二机位模式,由高校进行设置。建议考 生随时关注高校考试要求,提前做好视频设备准备。

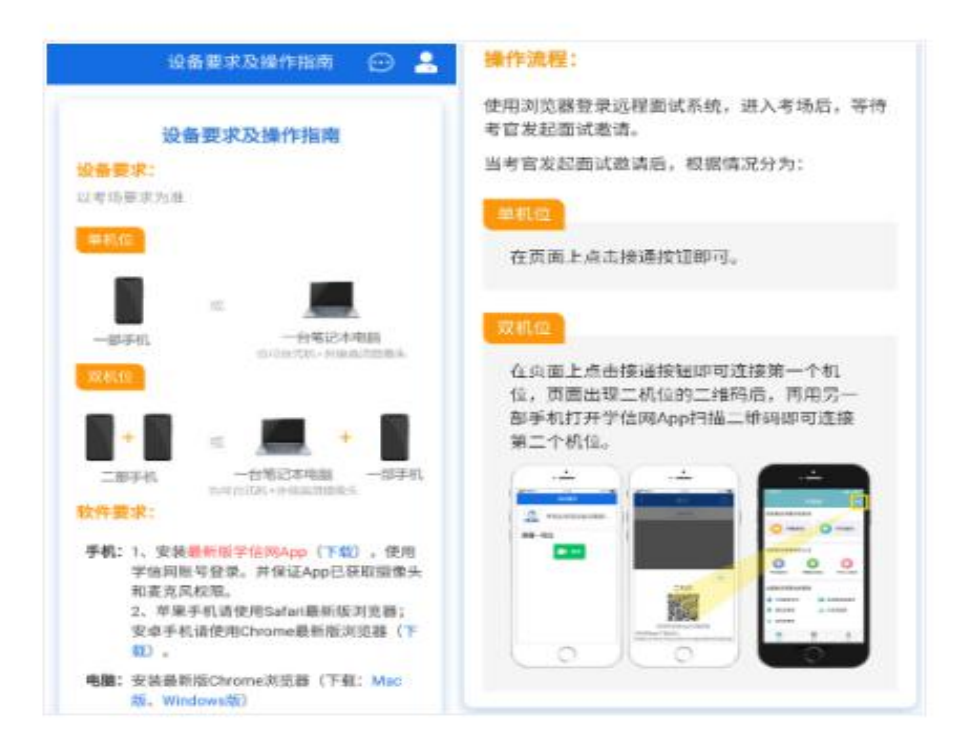

## 模式一: 单机位模式

如考试为单机位模式,考生选择一台设备进行远程面试,可 以是电脑+摄像头、笔记本或手机。

考官发起面试邀请后,考生点击【接受】即可进入视频面试 环节,考生与考官可远程视频面试。面试过程中,考官发送考题 时,考官会在面试中通知考生查看考题,考生需点击"刷新考题" 才可查看考题详情。面试完成时,由考官主动结束,考生端提示 "面试已结束"。请考生准时参加面试。

视频面试过程中,若考官将考生状态标记暂缓,考生回到候 考区进行等待,待下次考官发起视频邀请再次进行考试。

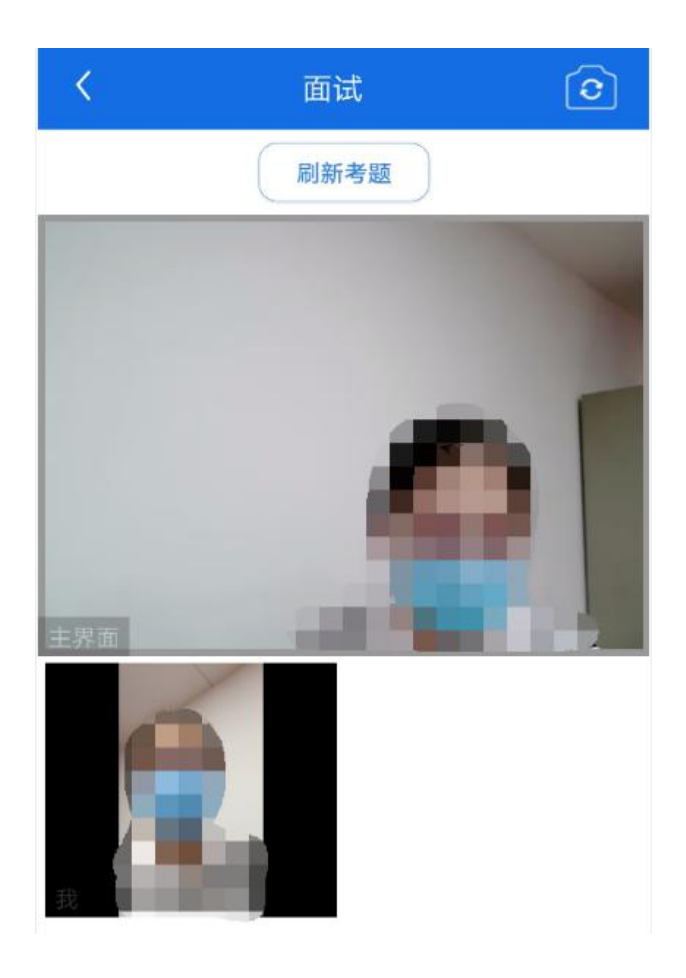

### 模式二:双机位模式

如考试为双机位模式,考生需要用两台设备进行远程面试, 可以是电脑+手机、笔记本+手机、手机+手机。

主界面为考官界面,可以看到考官的视频画面,听到考官的 声音。

一机位为考生面试界面,考官们通过此界面可以听见考生声 音。

二机位仅显示考生的视频画面,不支持音频播放及采集(即 二机位仅显示考生静音状态的视频画面)。

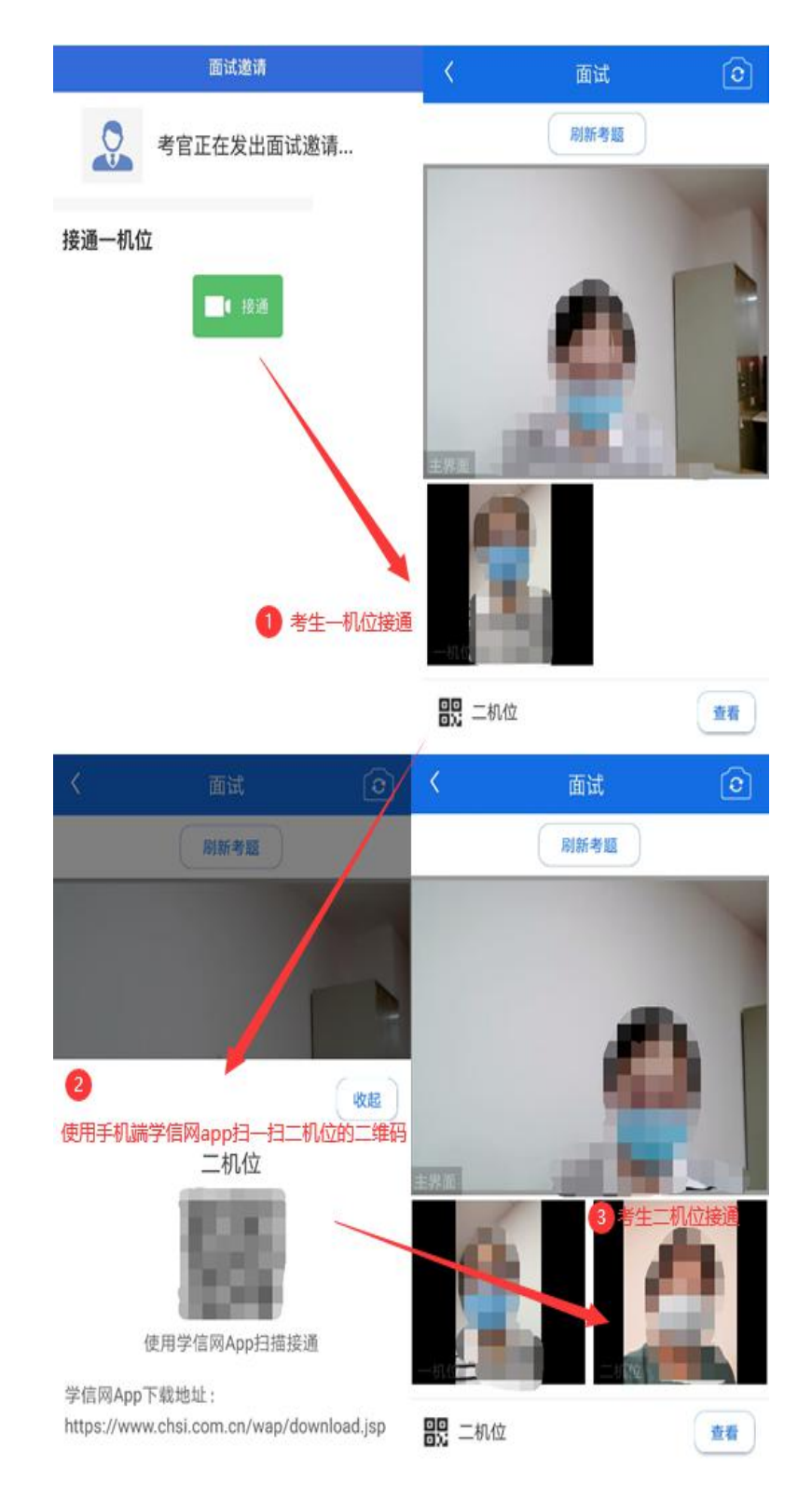

注意:一机位可以使用电脑、笔记本、手机,二机位必须使 用手机,且该手机需确保考前安装并登录学信网 APP,以备顺 利进行二机位二维码扫一扫操作。

## **5.3.4** 面试结束

考官点击【结束面试】按钮后,考生会收到面试已结束的提 示,考生点击【确认】即退出考场,且考生不允许再次进入考场, 该考生在考生列表中消失。

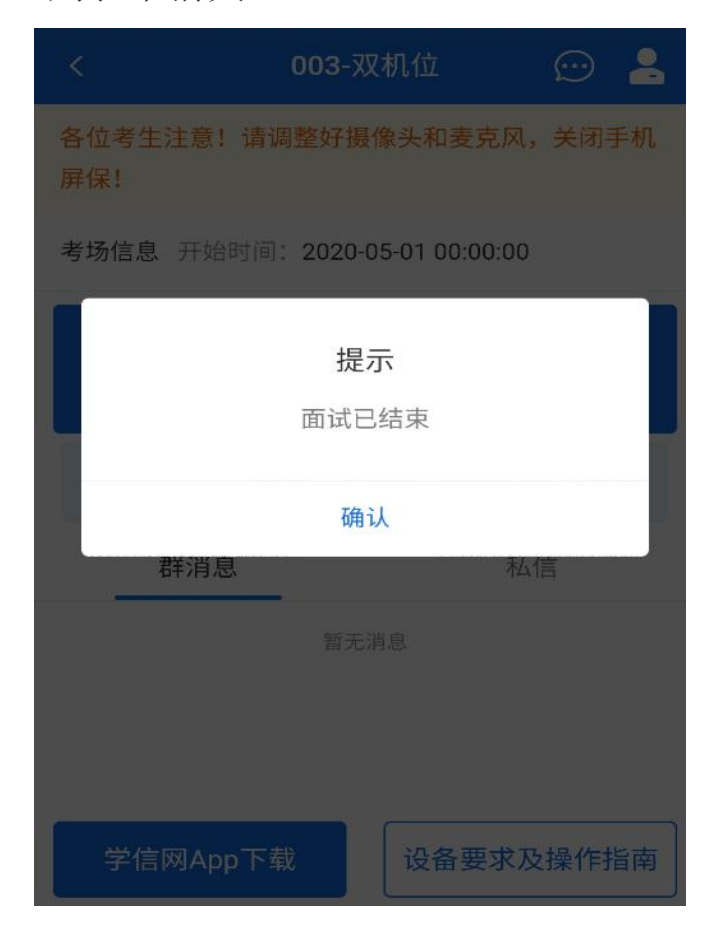

## **6.** 常见问题

1.如果无法正常开启视频,请检查麦克风、摄像头/相机是否被其 他应用占用或是否已授权。

2.面试为远程实时视频方式,请考生提前确认视频设备和环境可 用。需保证设备电量充足,存储空间充足,建议连接优质 Wi-Fi 网络,关闭移动设备通话、录屏、锁屏、外放音乐、闹钟等可能 影响面试的应用程序。

3.若使用手机设备进行考试,建议保证手机电量充足并接通电源 后再进行面试。建议将手机设置为飞行模式并连接到无线网,以 确保在考试过程中无电话打入。

4.考生需提前确认面试场地的光线清楚、不逆光,面试时正对摄 像头、保持坐姿端正。

5.考生在面试过程中若出现视频卡顿、黑屏等现象,可以尝试刷 新界面或关闭 APP 重新进入考场。

6.如考试使用台式机+摄像头进行远程面试,不要在面试过程中 插拔摄像头设备。